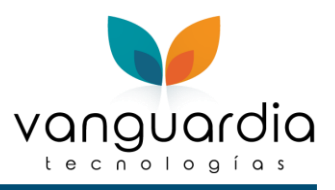

# **MANUAL DE PAGO ELECTRONICO**

Para brindar mayor seguridad a los usuarios en sus operaciones de pago electrónico en Darwin, hemos reestructurado el uso y configuración de Bancos y sus Cuentas. A continuación, se detalla cada una de las opciones con las que se cuenta.

- Bancos: Alta, modificación y borrado.
- Alta, cambio y borrado de cuantas de banco
- Habilitar un Banco para una patente

#### Bancos: alta, modificación y borrado

El acceso al catálogo de Bancos se encuentra en el menú de Mantenimiento \ Bancos. La ventana muestra la lista de bancos que se tienen dados de alta y con los que se pudiera llegar a trabajar en cualquiera de las patentes que se tengan registradas en Darwin.

La clave de bancos debe ser la que indica el manual de Pago Electrónico Centralizado v3.1:

#### **CLAVE**  $\overline{\phantom{a}}$

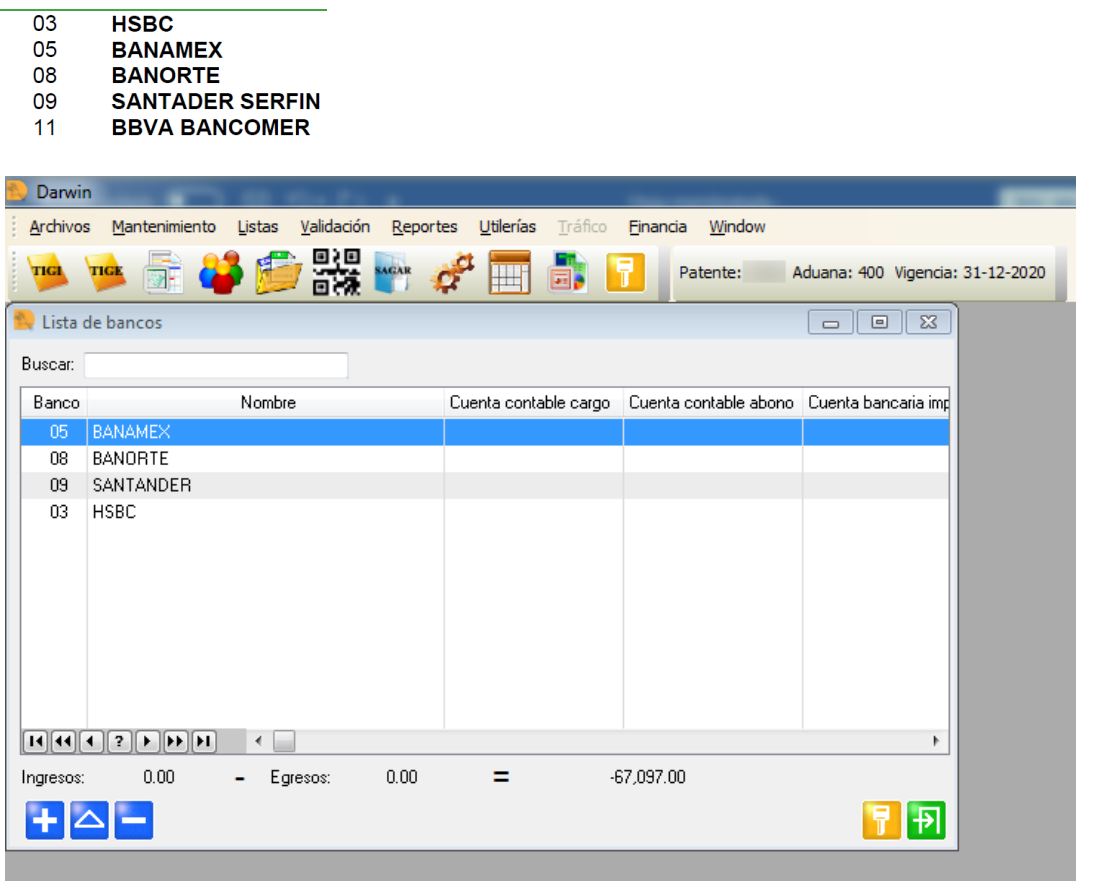

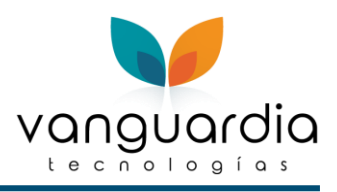

### Alta, cambio y borrado de Cuentas de Banco

Para dar de alta Cuentas de Banco debemos acceder al banco, donde podemos apreciar las siguientes opciones:

- a) Cuentas de banco.
- b) Clientes que pueden utilizar esas cuentas de Banco.

Nota: Para dar de alta la Cuenta default por cliente se debe realizar un proceso adicional que se encuentra en el módulo pago electrónico y financia dentro de la configuración del cliente

#### **Listado de Cuentas de Banco.**

En el 1er listado encontramos todas las cuentas de banco que serán utilizadas para el banco en cuestión. Para dar de alta oprimimos **y la sullenamos la información.** 

Existen un par de columnas importantes: Default y General

Default: es para identificar la cuenta que se quiere utilizar como cuenta base del banco, regularmente se selecciona la cuenta del agente aduanal. Solo pueden seleccionarse como Default, las cuentas que estén dadas de alta como generales.

General: es para identificar las cuentas que pertenecen al agente aduanal o la agencia, para efectos de pago electrónico de sus clientes.

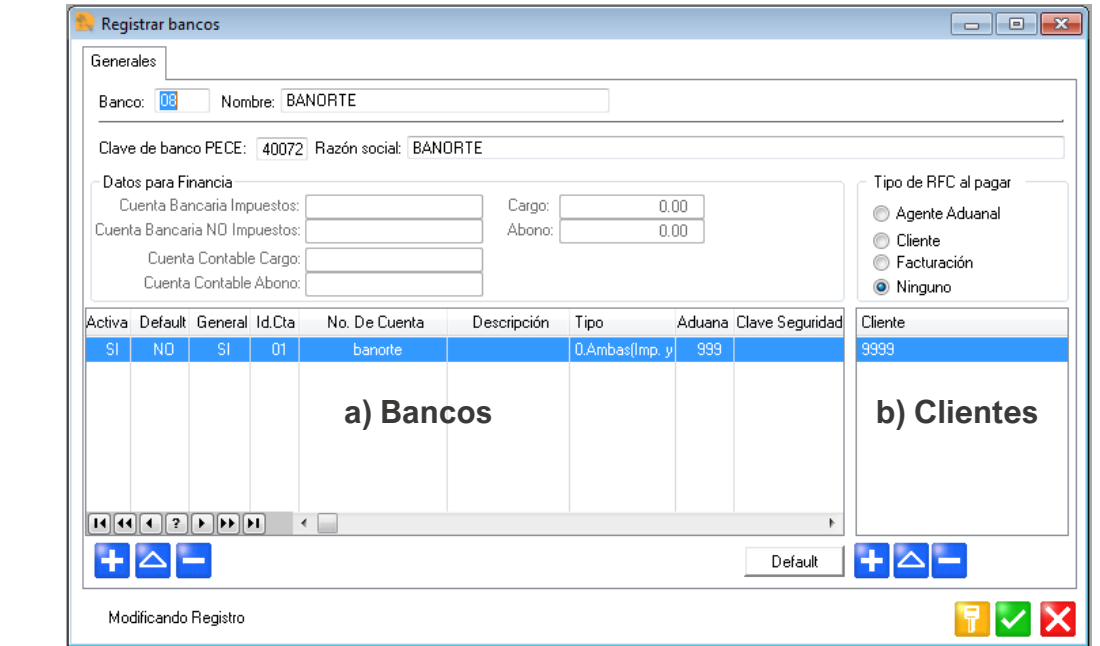

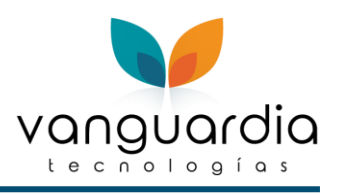

## **Listado de Clientes**

En el 2do. listado vamos a poder agregar clientes, para identificar a todos aquellos con los que se podrán efectuar pagos electrónicos con la cuenta que se tenga seleccionada. Una cuenta General puede tener cero o muchos clientes agregados.

## **Cuentas Default del cliente**

Finalmente, para asignar una cuenta por default al cliente debemos realizar la configuración desde el listado de clientes y con el click derecho seleccionar la opción configuración.

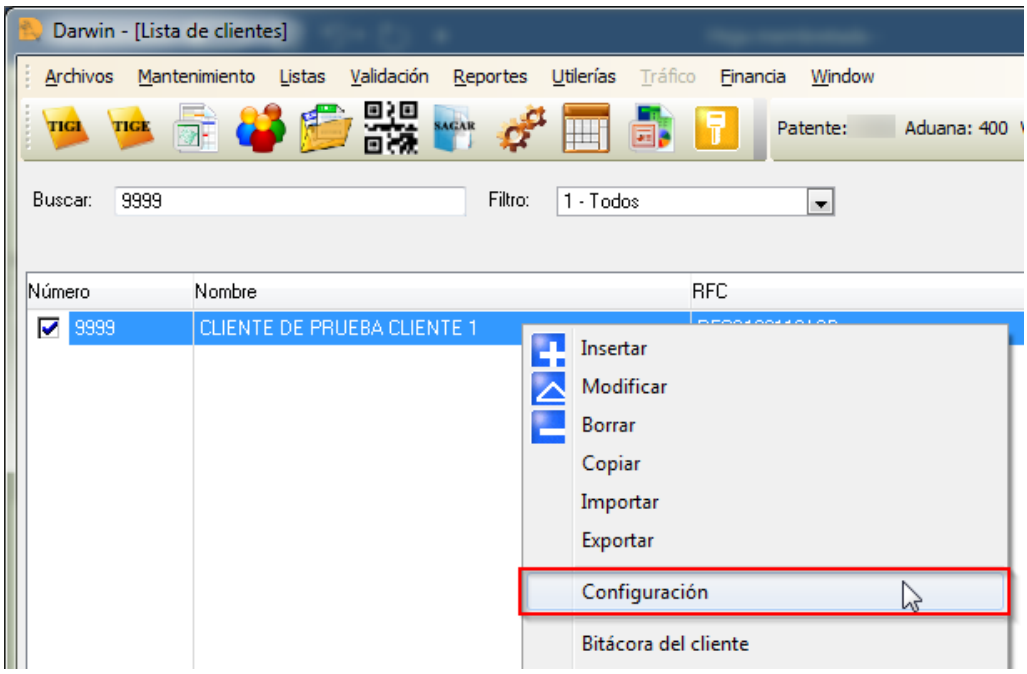

Dentro de la configuración nos dirigimos al Tab. 4 Pago Electrónico y Financia, dentro del apartado Cuentas Bancarias por Default seleccionamos la Patente/Aduana y asignamos la cuenta que se había capturado previamente en el listado de Clientes. Si la cuenta solo se va a utilizar para tramites de importación entonces se debe seleccionar el numero de cuenta en Cuentas Imp. y si se va a utilizar en trámites de exportación entonces deberán seleccionar Cuenta Exp.

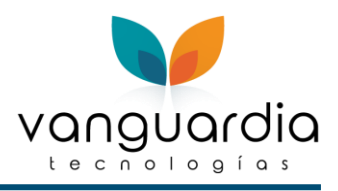

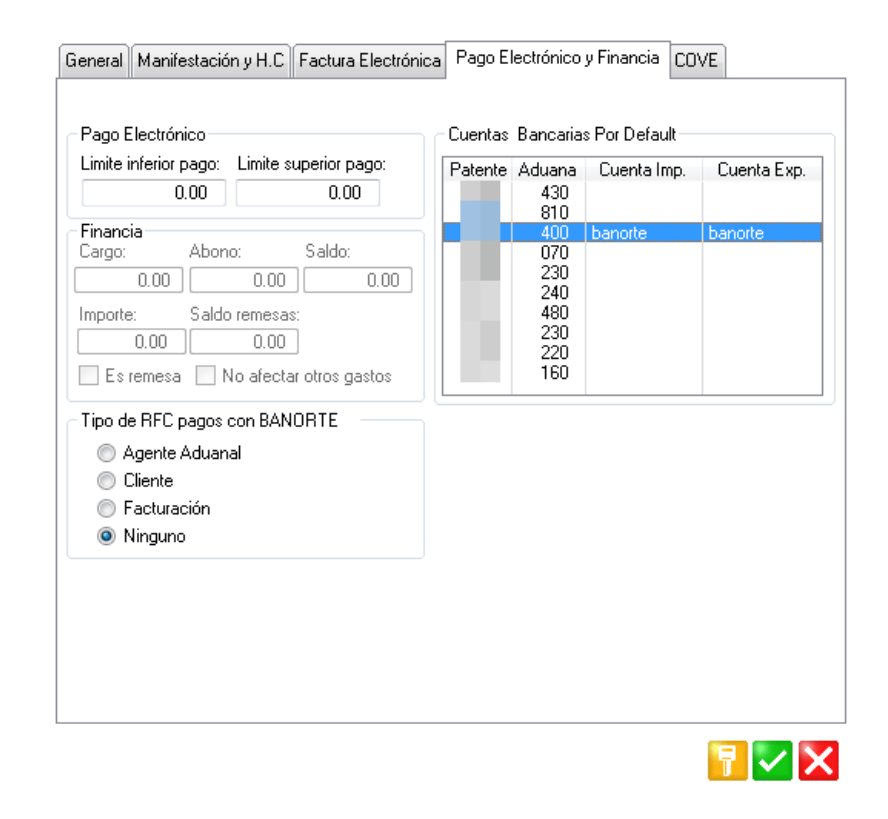

Nota Importante: Cuando un cliente determinado no tenga asignada por lo menos 1 cuenta de Banco, las cuentas con las que se podrá realizar pago electrónico serán todas las cuentas que se encuentren marcadas como General. Por lo tanto, si el cliente no tiene una cuenta propia, no es necesario agregar la del agente aduanal, el programa ya lo asume como un hecho que pueda utilizar una de las cuentas General. En caso contrario, si el cliente tiene asignadas una o más cuentas exclusivas y también se requiere poder pagar con una cuenta General, tendrán que dar de alta al Cliente en ésta, para permitir pagar pedimentos con ella.

#### Habilitar un Banco para una patente

Una vez que se encuentran dados de alta los bancos con los que se va a trabajar, es necesario que se indique en Darwin cuales son los bancos que van a ser utilizados para cada una de las patentes que se tienen registradas, esta selección se va a realizar desde el menú Mantenimiento \ Patentes y con el clic derecho seleccionamos la opción Asignar Bancos y una vez que se despliegue el listado Asignar Bancos se deberá seleccionar y marcar los bancos que serán utilizados con cada patente registrada.

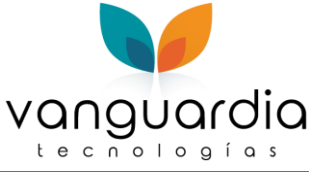

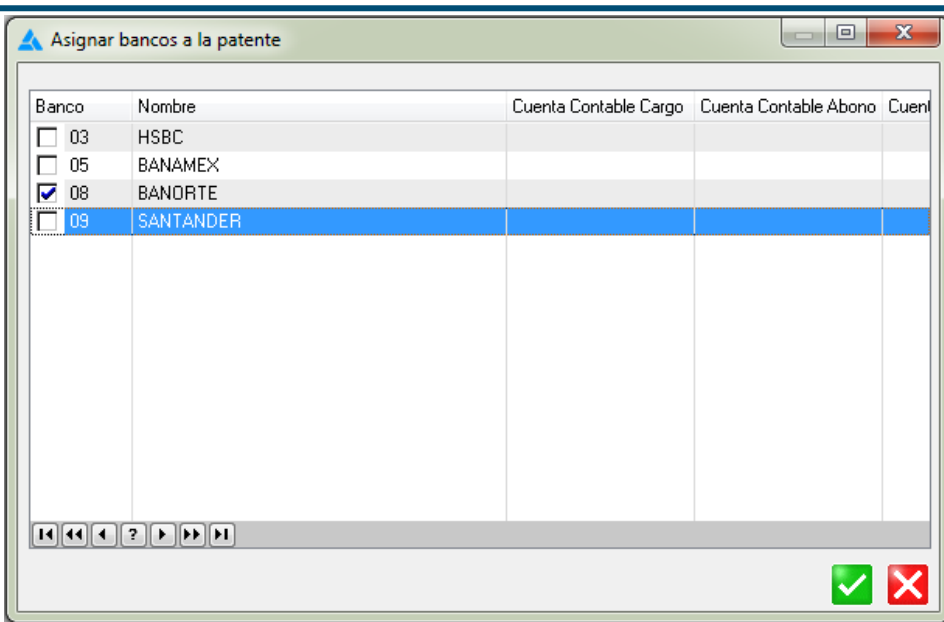